## 2023. októberétől a Szülők kényelme érdekében vezettük be a ZiPMEAL szülői modulon kívül, a térítési díj bankkártyával történő kifizetésének lehetőségét.

Minden kiállított számlán megjelenik egy "Befizetés bankkártyával" gomb, melyre kattintva egy böngészőben megnyílik a SimplePay weboldala, ahol elvégezhető a befizetés. Egy másik lehetőség a számlán szereplő QR kód használata, melyet a mobiltelefonnal beolvasva átirányít a SimplePay weboldalára a számla kiegyenlítéséhez.

A ZiPMEAL szülői felületen bal oldalon a "Számlák" menü alatt elérhető az étkező összes eddigi számlája. A rendszer jelzi az egyenleget, zöld pipával ellátja azt a számlát, ami ki van fizetve, illetve lehetőséget ad a számlák letöltésre és a fent említett módon a ki nem egyenlített számlák rendezésére.

További újdonság, hogy a szülői modulban elérhető a Hungast étlapja, az "Étlap" menüpont alatt.

A "Lemondások" funkciót használhatják hiányzás, betegség esetén, ugyanúgy tárgynapot megelőző munkanap 8:30-ig, így nem kell email írással, telefonálással bajlódnia. A lemondani nem tudott, de befizetett étkezését elviheti saját éthordóban bejelentést követően. Ezt az "Igénybejelentések" menüpontban teheti meg "Új igény"-re kattintva, ahol a kategóriák közül kiválaszthatja az " Ebéd elvitelének bejelentése betegség esetén" pontot és kitölti az üzenetet.

Ha szeretné, hogy az email címére is megkapja a szülői modulon keresztül történt értesítéseket, akkor bal oldalon "Beállítások", majd a következő felületen jobbra lent kis harang "Értesítési beállítások"-ra rákattintva pipát kell tenni az Intézményi tájékoztatások kocka elé és Mentés.

A regisztráció menetét is idemásolom, csak már étkező tanulóra érvényes:

## A 2023/2024-es tanévben már eddig is étkező diákoknak a regisztráció folyamán a Meglévő étkező-t kell kiválasztani! Kérünk mindenkit, hogy ebben az esetben azzal az email-címmel regisztráljanak, amire eddig is megkapták a számlákat.

A regisztráció során használandó kártyaszám NEM a kártyán található 5 jegyű azonosító, hanem a számla közlemény sorában szereplő 14 jegyű kártyaszám.

Regisztráció és bejelentkezés

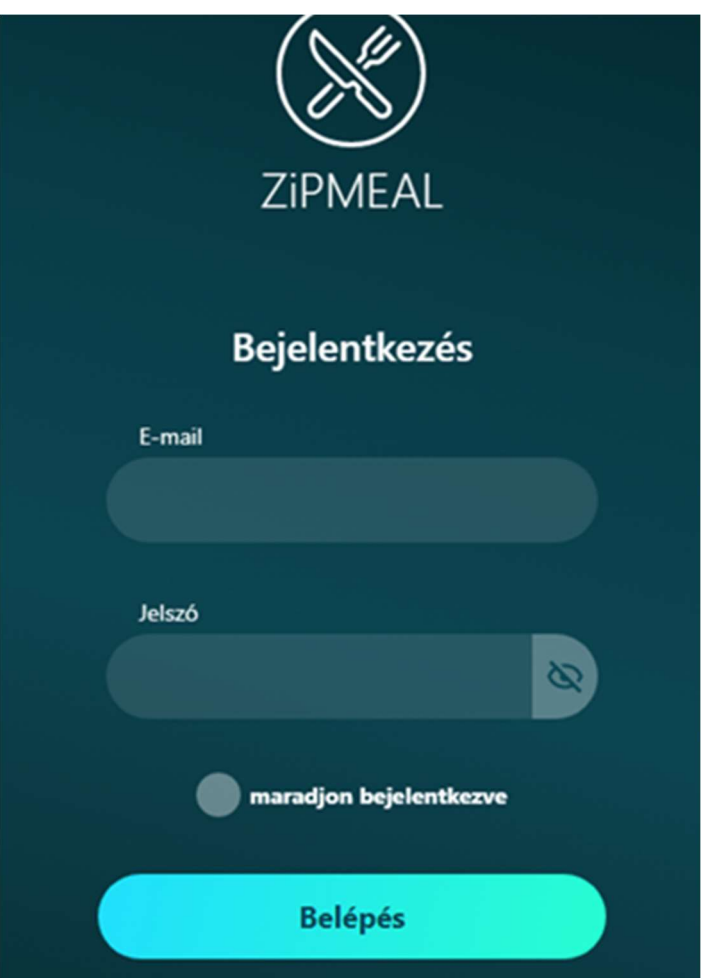

Az első bejelentkezés előtt el kell végezni a regisztrációt. Regisztrációra kattintva az alábbi ablak jelenik meg.

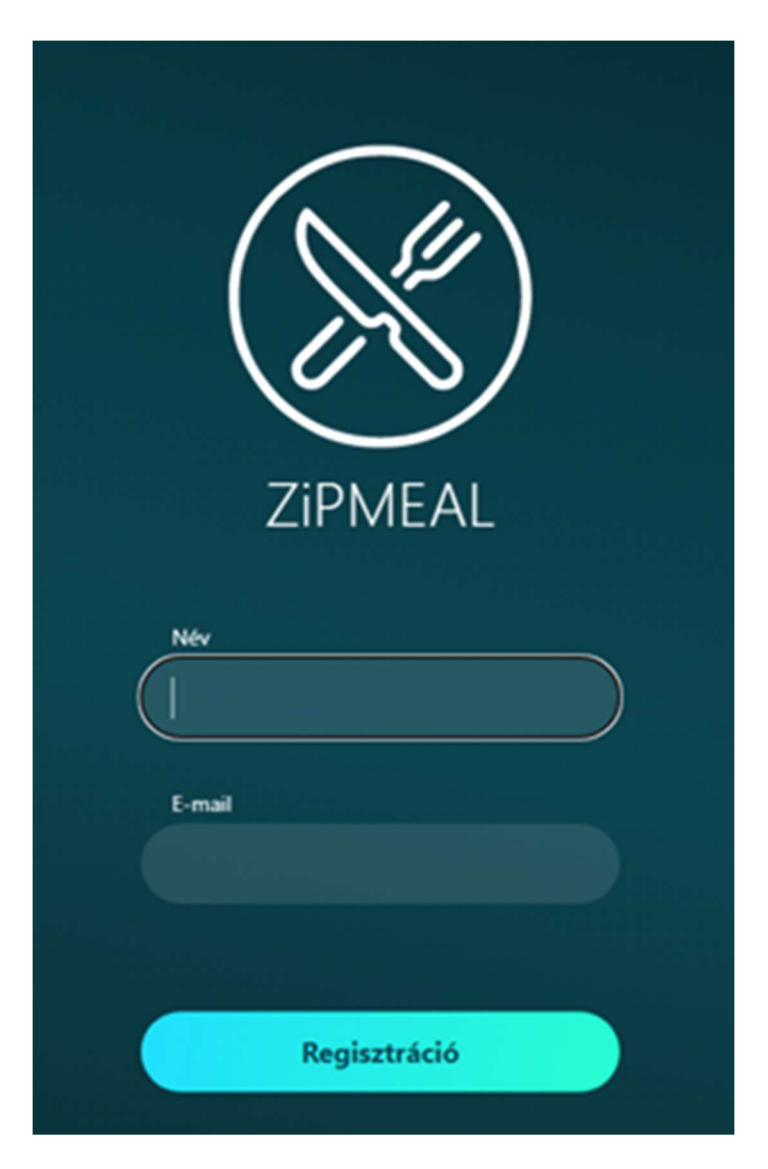

Név: A regisztrációt végző (szülő, felnőtt étkező) neve

E-mail: Azzal az email címmel kell regisztrálni, amire az étkezési számlákat kaptuk. Regisztráció során egy megerősítő e-mail kapunk a megadott e-mail címre.

Az emailben kapott linkre kattintva (vagy URL sávba való másolásával és megnyitásával) a következő oldalt hozza be:

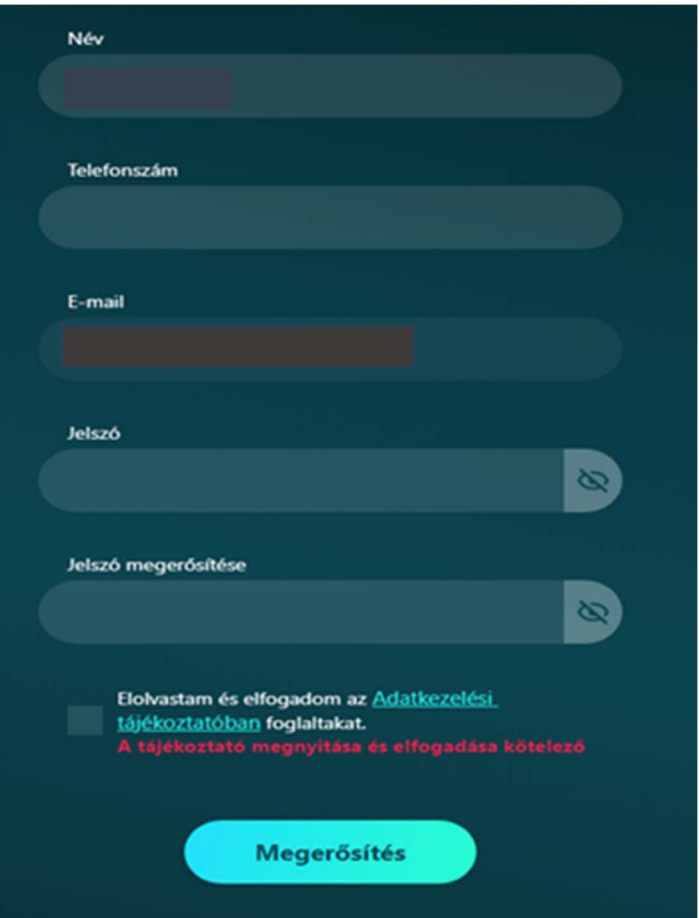

Megerősítés után visszamegyünk a kezdőoldalra és be lehet jelentkezni.

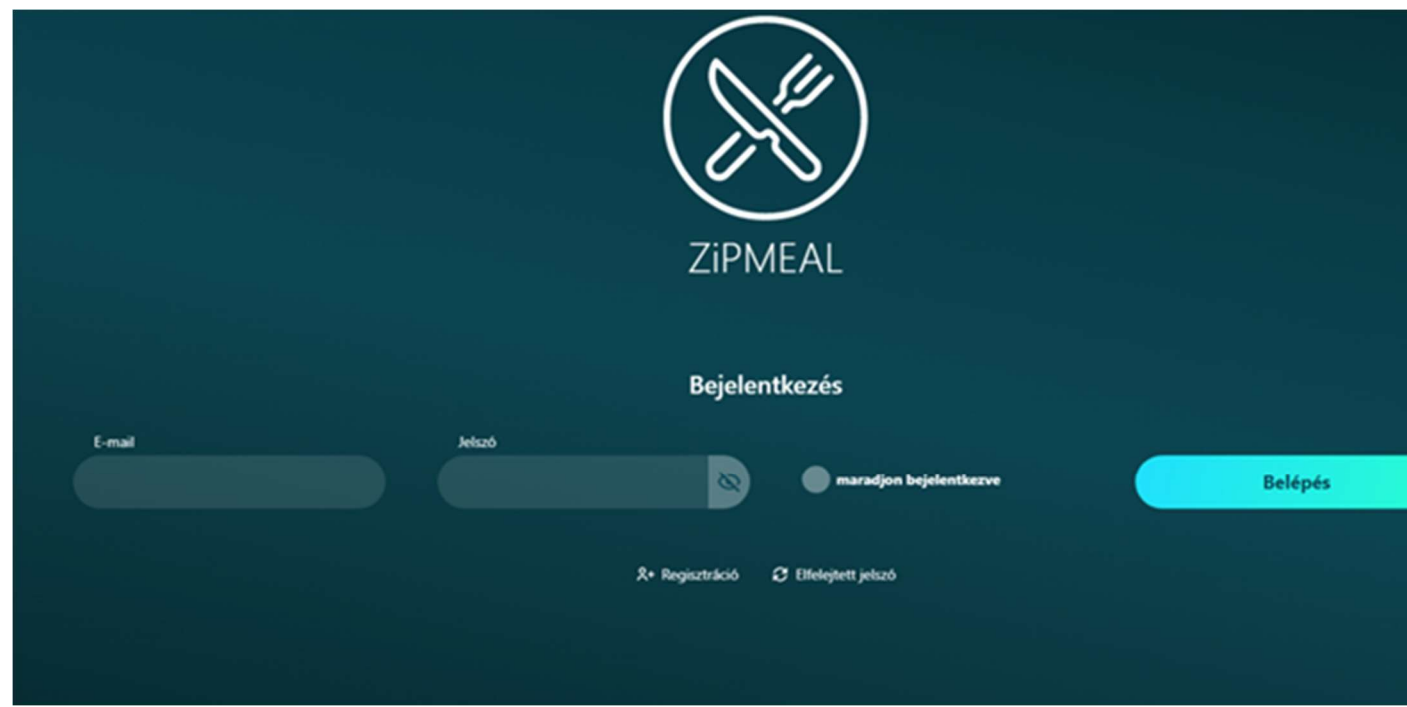

Bal oldalon az "Étkezők" menüre kattintva megjelenik 3 kis ikon:

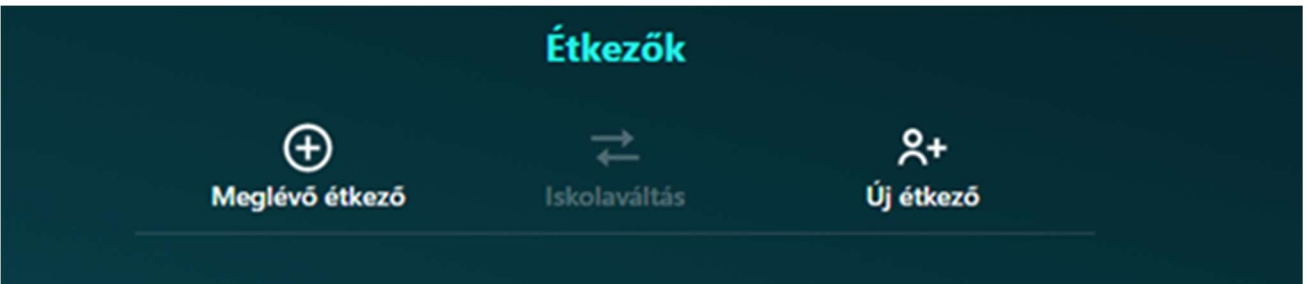

## Meglévő étkező

A "Meglévő étkező" ikont akkor használjuk, ha olyan gyermeket szeretnénk felvinni, aki korábban is már étkezője volt adott intézménynek és rendelkezik már kártyaszámmal. Kártyaszám az utolsó étkezési számla megjegyzés sorában látható.

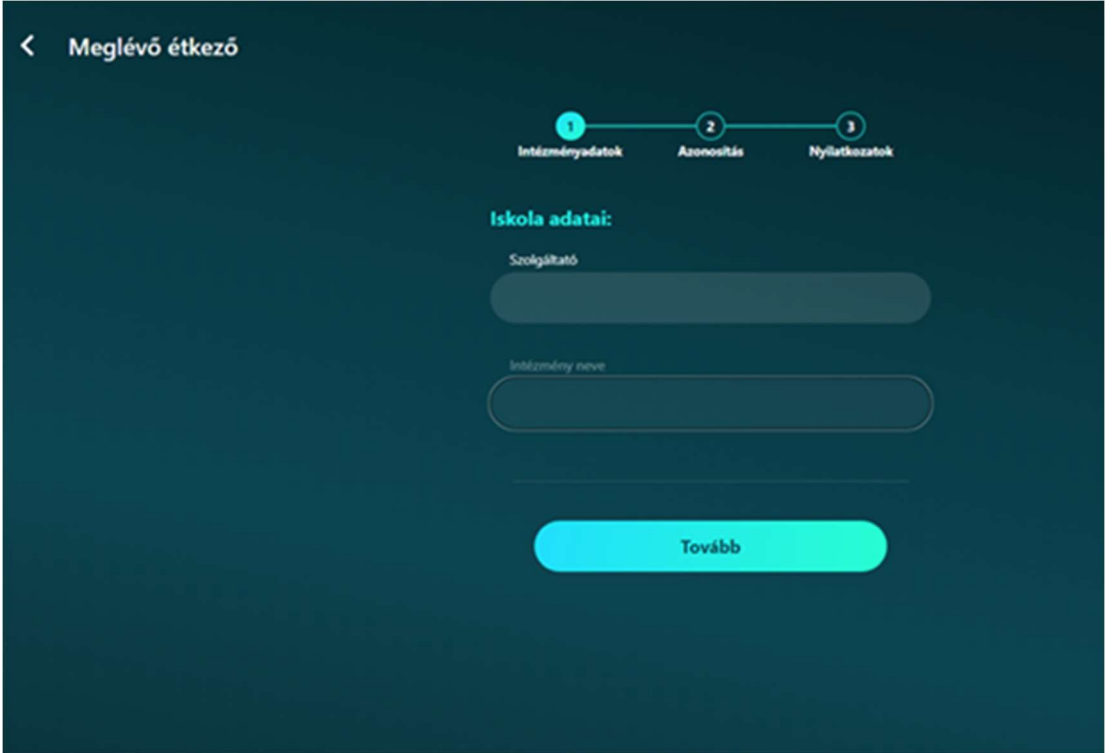

Szolgáltató választásról kiválasztjuk, hogy melyik város intézményébe jár már a gyermek, majd a legördülő menüből kiválasztjuk az Intézményt, ahol étkezett. Tovább gombra kattintáskor, ha ilyen hibaüzenetet kapunk, akkor jelezzük a szolgáltatónak, (étkezési csoportnak) hogy nem sikerült a regisztráció, mert nincs feltöltve még adott intézményhez adatvédelmi nyilatkozat. Adatvédelmi nyilatkozat elfogadása nélkül nem lehet felvinni a gyermeket.

Nincs feltőltött Adatkezelési tájékoztató az intézményhez... Kérjük próbálja meg később vagy jelezze a szolgáltatója felé.

Amennyiben a Tovább gombra nem kapunk hibaüzenetet, akkor az alábbi felület jelenik meg:

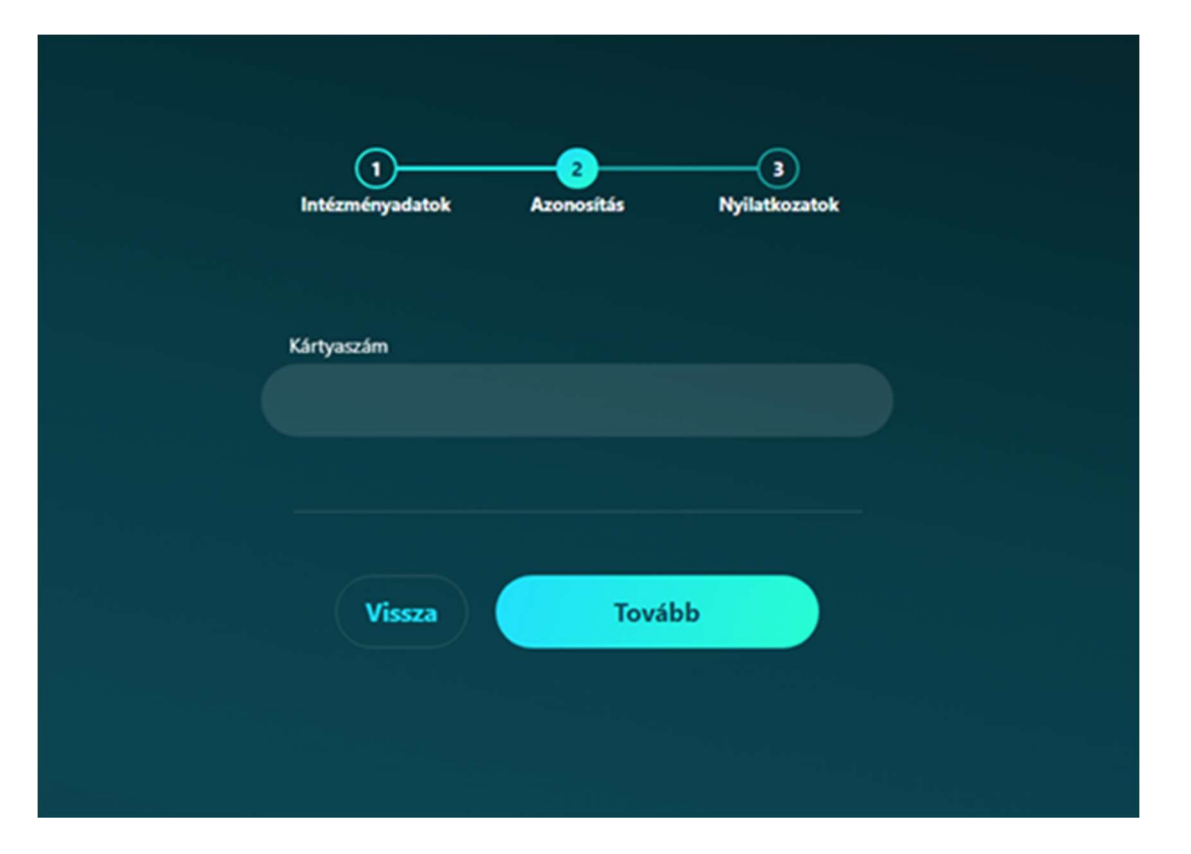

Meg kell adni a kártyaszámot, ami egyedileg, azonosítja az étkezőt. A kártyaszám az utolsó étkezési számla megjegyzés sorában található 14 karakterszámból álló azonosító. Tovább gombra kattintás után az adatvédelmi nyilatkozatok elfogadása és megismerése történik. A nyilatkozat letöltése és elfogadása kötelező! A letöltést követően kerülhet sor az elfogadásra a négyzetbe tett pipa jelöléssel, majd a "Megerősítés" gombbal felviszi a szülő az étkezőt:

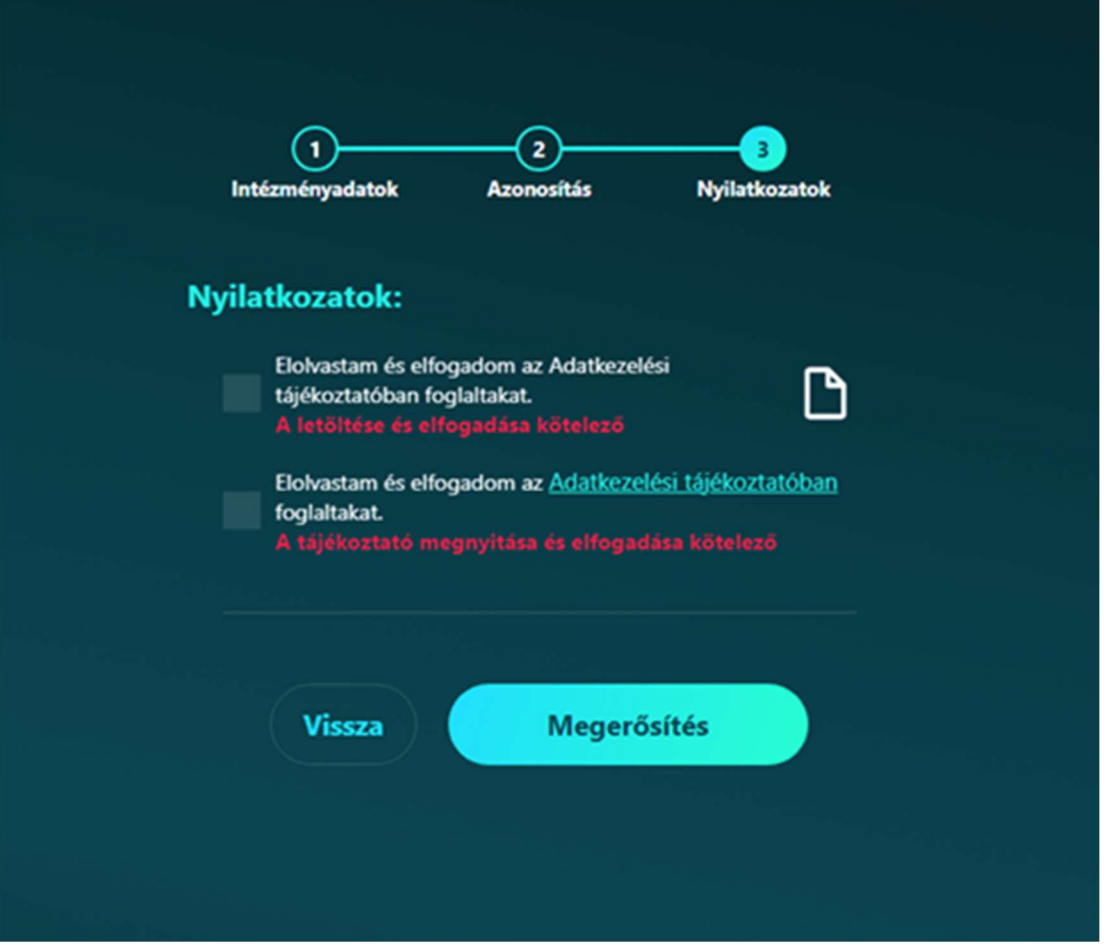

A felvitelt követően az Étkezők menüpontban már megjelenik az étkező neve. Ha rákattintunk, akkor megjeleníthetőek és ellenőrizhetőek az étkező adatai, (melyet a szolgáltató étkezési rendszeréből vesz át automatikusan a program) a gondviselő adatai és a számlázási adatok.

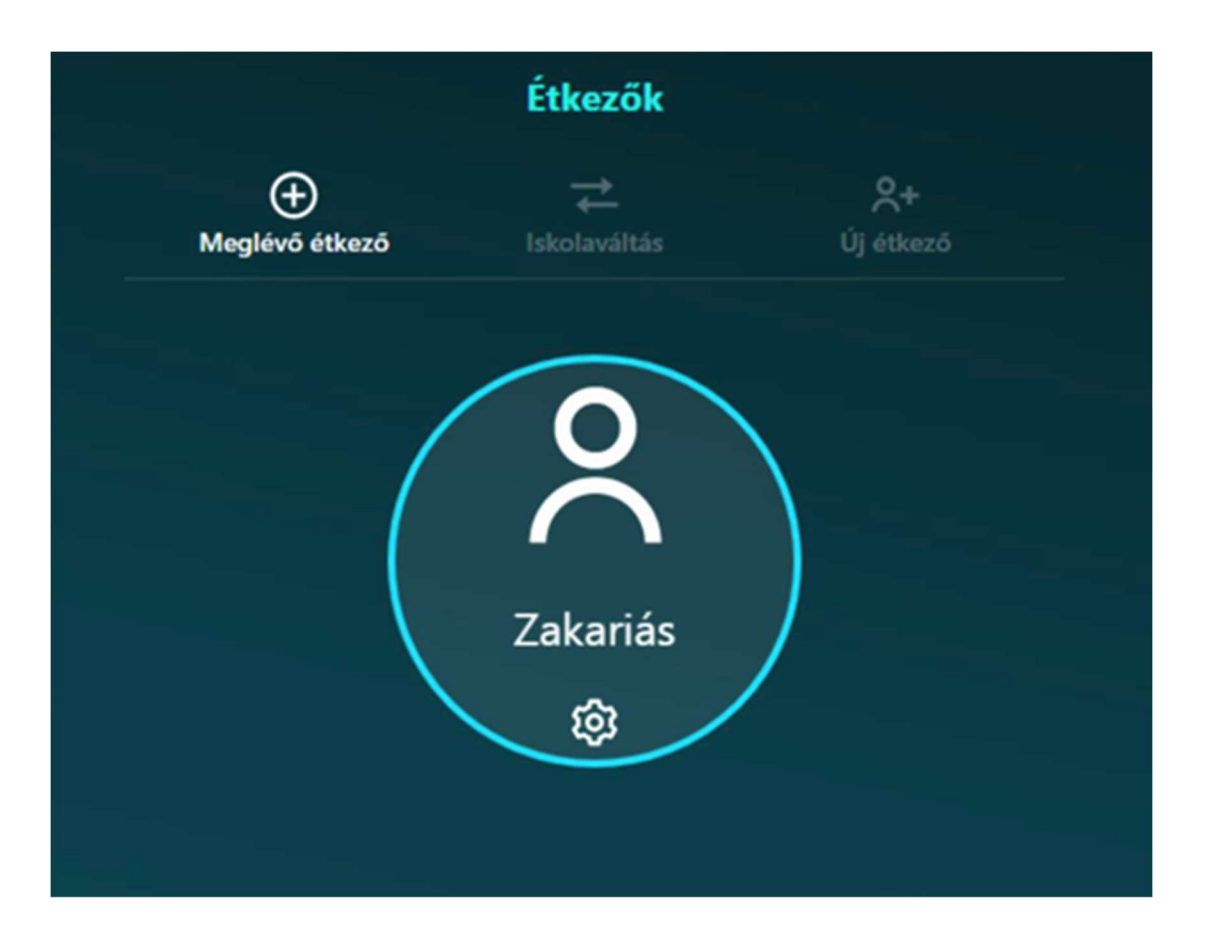

A gyermek kártyahasználatáról visszajelzés érkezik óra, perc pontossággal az étlap menüpont alatt.

Ha elveszett a kártya, akkor itt ellenőrizhető, hogy arra jogosulatlan személy kezébe jutott. Kérjük ebben az esetben haladéktalanul értesítse az Étkezési csoportot, hogy a kártya azonnal letiltásra kerüljön.